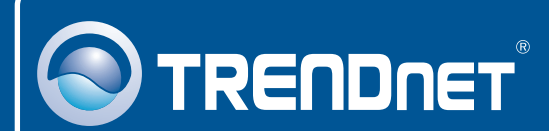

# H. rry I

# Quick Installation Guide

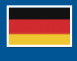

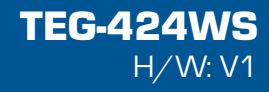

## **Table of Contents**

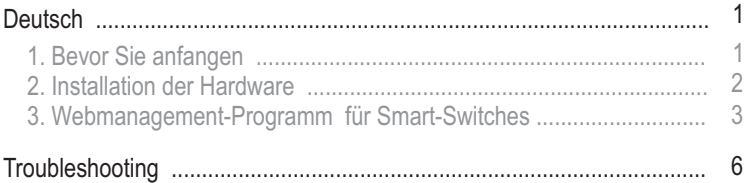

# **1. Bevor Sie anfangen**

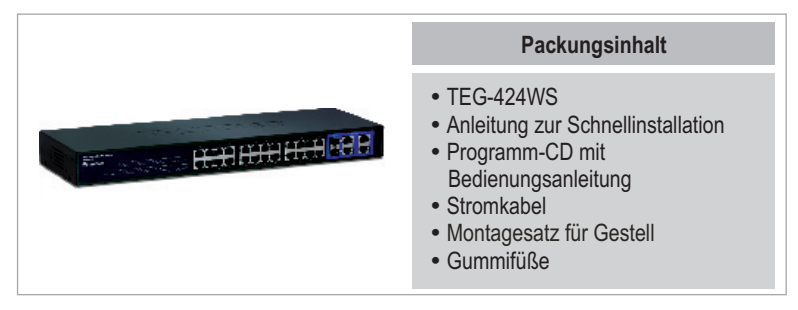

## **Systemanforderungen**

- Web Browser: Internet Explorer (5.0 oder höher)<br>• Computer mit installiertem Netzwerkadapter • Web Browser: Internet Explorer (5.0 oder höher)
- Computer mit installiertem Netzwerkadapter<br>• RJ-45-Netzwerkkabel
- RJ-45- Netzwerkkabel

## **Optionale Geräte**

- Standardmäßiges 19"-Gestell
- Mini-GBIC-Modul (z.B. TEG-MGBSX, TEG-MGBS10, TEG-MGBS40, TEG-MGBS80, TEG-MGBS10D3\_5, TEG-MGBS40D3\_5) für Mini-GBIC-Steckplätze

## **Anwendung**

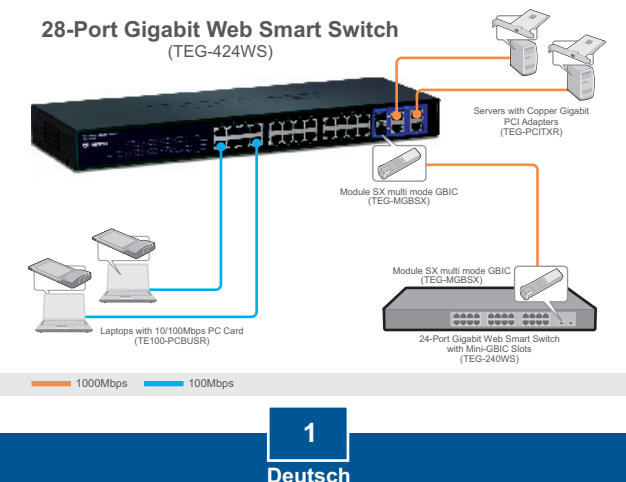

# **2. Installation der Hardware**

## **Hinweis:**

- **1.** Konfigurieren Sie den TEG-424WS nach Abschluss der Hardware-Installation über den Webbrowser. Öffnen Sie Ihren Webbrowser und geben Sie die standardmäßige IP-Adresse http://192.168.0.1 ein. Das Standardkennwort lautet "admin". Achten Sie darauf, dass Ihr Computer und der TEG-424WS dem gleichen Netzwerksegment zugeordnet sind.
- **2.** Die Mini-GBIC-Steckplätze entsprechen den Gigabit-Ethernet-Ports 25 und 26. Bei Nutzung der Mini-GBIC-Steckplätze sind die Gigabit-Ethernet-Ports 25 und 26 deaktiviert.

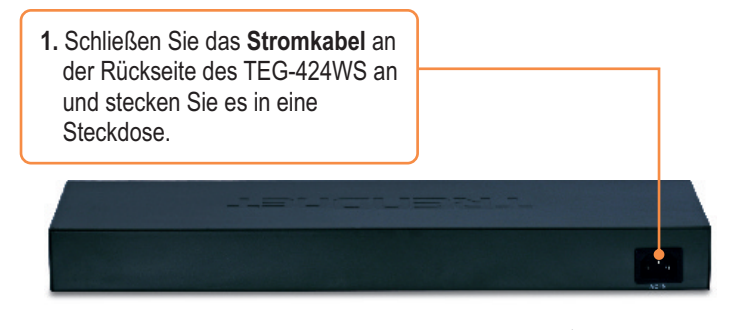

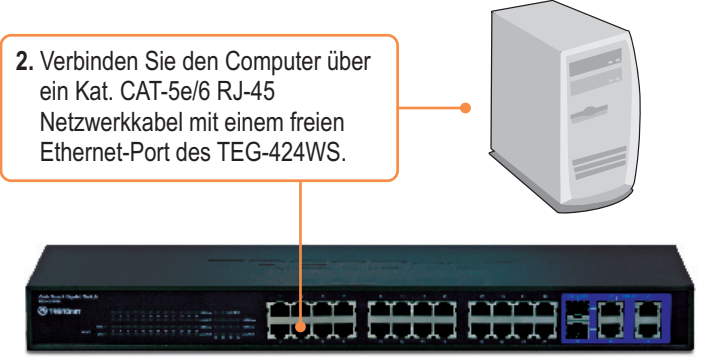

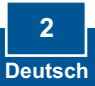

## **3. Webmanagement-Programm für Smart-Switches**

Hinweis: Installieren Sie das Webmanagement-Programm für Smart-Switches, wenn Sie problemlos alle webbasierten Smart-Switches Ihres Netzwerks auffinden, IP-Adressen zuweisen, Kennwörter ändern und die Firmware aktualisieren wollen. Gehen Sie dazu in den folgenden Schritten vor.

## **Für Benutzer von Windows**

**O**TRENDDET **1**. Legen Sie die **Programm-CD mit Bedienungsanleitung** in das **Install Utility** CD-ROM-Laufwerk Ihres Computers ein und klicken Sie auf **Install Utility** (Programm 98 parts 63.<br>Titles conve installieren). g<sup>3</sup> with smart switch reangament utility is **Installation Constitute** The installation Winner has accountably installed Web Sheart Sydes.<br>Moreopressed this<br>jet **2.** Folgen Sie den Anweisungen des Web Small Switch Honogeneri Little han been rupperchille insights **Installationsassistenten**. Klicken Pass to Dicturer a well managers Sie auf **OK**. E. Run Web Sweet Switch Interaccept Usin  $\alpha$ **3.** Klicken Sie auf **Start (Anfang)** > **All Programs** (Alle Programme) > **TRENDnet** > **Web Smart Switch**  Web Smart Switch Management Utility **Management Utility** (Webmanagement-Programm für Smart-Switches) und dort nochmals auf **Web Smart Switch Management Utility** (Webmanagement-Programm für Smart-Switches).

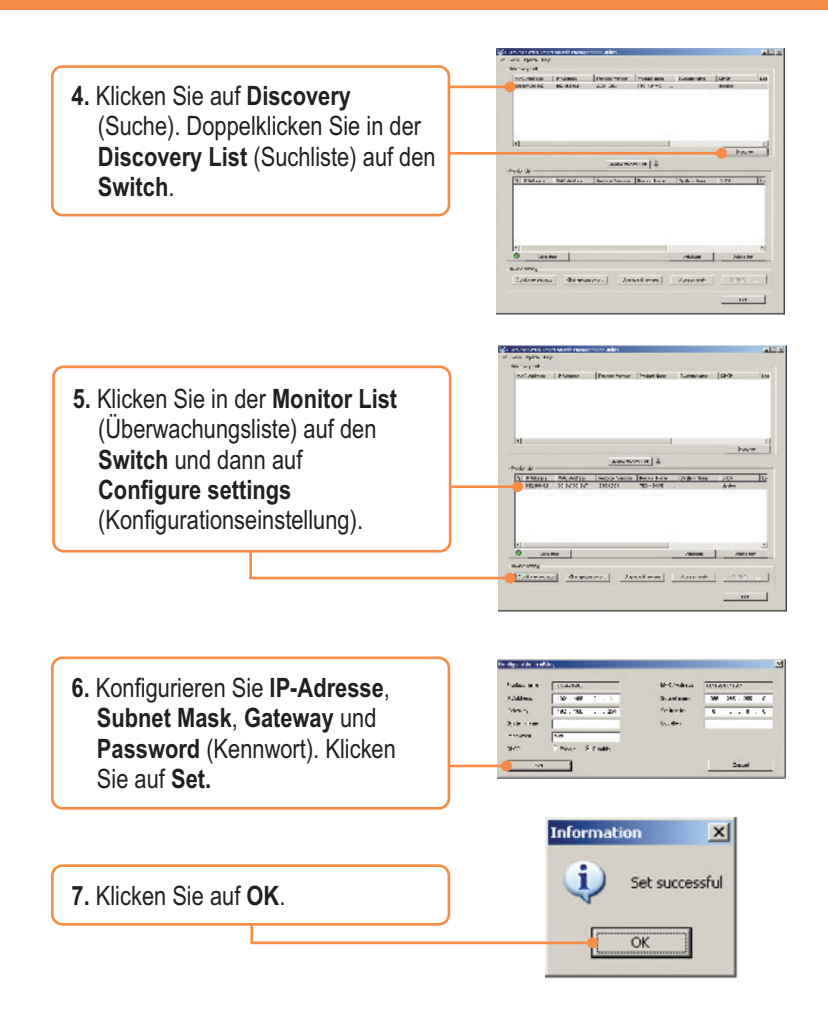

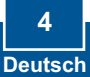

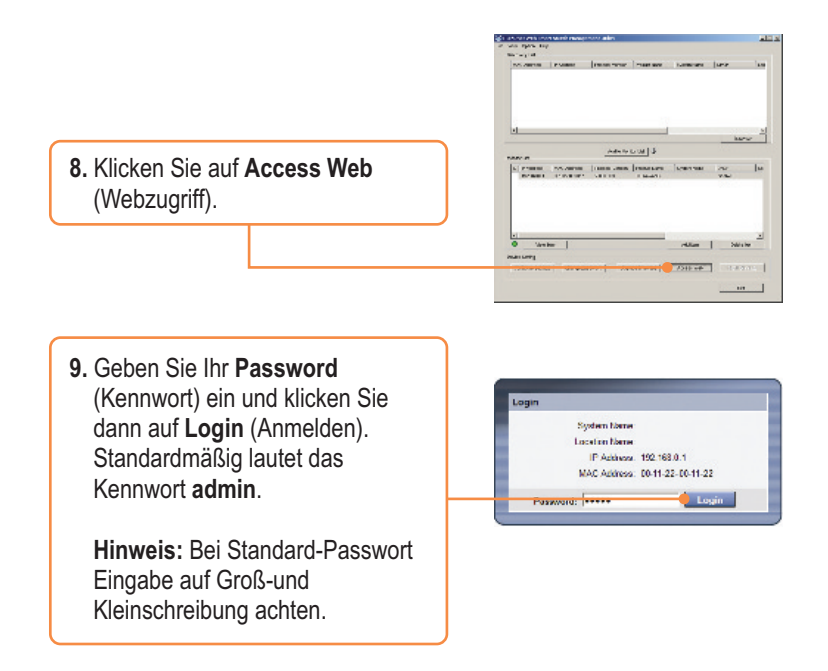

## **Ihre Installation ist beendet!**

Weitere Informationen zu den Konfigurations- und erweiterten Einstellungen des Webmanagement-Programms für Smart-Switches finden Sie in der Bedienungsanleitung auf der beiliegenden CD oder auf der Webseite von TRENDnet unter www.trendnet.com.

## **Registrieren Sie Ihr Produkt**

Nehmen Sie sich bitte einen Moment Zeit und registrieren Sie Ihr Produkt online, so dass Sie unsere umfassenden Support- und Kundendienstleistungen in Anspruch nehmen können: **www.TRENDnet.com/register** Vielen Dank für den Kauf eines TRENDnet-Produkts

#### **Q1: After connecting the TEG-424WS to a power outlet, the LEDs do not turn on.**

**A1:** Check the connection of the power cord to the TEG-424WS and the power outlet. Also check that the power outlet is receiving power.

#### **Q2: After installing the Web Smart Switch Management Utility, I clicked Discovery and the Utility is unable to discover the TEG-424WS. What should I do?**

**A2:** First, make sure that the TEG-424WS is powered on and that all connections are secure. Second, check that your computer's IP address is on the same network segment as the TEG-424WS. The default IP address of the TEG-424WS is http://192.168.0.1 and the default password is **admin**. Third, disable any software firewall programs such as ZoneAlarm or Norton Internet Security. If you are using Windows XP, Server 2003 or Vista, disable the built-in firewall.

#### **Q3: When I access the TEG-424WS using a web browser, I get a screen that tells me "only one user can login". What should I do?**

**A3:** Another computer is configuring the TEG-424WS. Please wait until the user logs off. If the other user has already logged off and you still get the same screen, then disconnect the power cord from the TEG-424WS, wait for 5 seconds, reconnect the power cord to the TEG-424WS, allow 5 seconds for the switch to power on, and then attempt to access the web configuration page again.

#### **Q4: I forgot the administration password. How do I reset my TEG-424WS?**

A4: Press on the reset button using a pen or paperclip for 10 seconds. The default password is **admin**. Note: The default password is case sensitive.

#### **Q5: When I connect a computer to the Switch's Gigabit Ethernet port, I am not getting Gigabit speeds. What should I do?**

**A5:** First, check the LEDs on the Switch. When the 1000Mbps LED is off, the computer's connection speed is 10 or 100Mbps. Second, make sure that you have a Gigabit Ethernet adapter installed. Third, make sure to use a Cat 5e or Cat 6 Ethernet cable. Some CAT-5 cables are not rated to run in Gigabit.

If you still encounter problems or have any questions regarding the TEG-424WS, please refer to the User's Guide included on the Utility CD-ROM or contact Trendnet's Technical Support Department.

### **Certifications**

This equipment has been tested and found to comply with FCC and CE Rules. Operation is subject to the following two conditions:

(1) This device may not cause harmful interference.

(2) This device must accept any interference received. Including interference that may cause undesired operation.

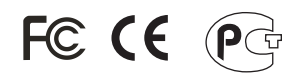

Waste electrical and electronic products must not be disposed of with household waste. Please recycle where facilities exist. Check with you Local Authority or Retailer for recycling advice.

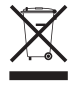

**NOTE:** THE MANUFACTURER IS NOT RESPONSIBLE FOR ANY RADIO OR TV INTERFERENCE CAUSED BY UNAUTHORIZED MODIFICATIONS TO THIS EQUIPMENT. SUCH MODIFICATIONS COULD VOID THE USER'S AUTHORITY TO OPERATE THE EQUIPMENT.

#### ADVERTENCIA

En todos nuestros equipos se mencionan claramente las caracteristicas del adaptador de alimentacón necesario para su funcionamiento. El uso de un adaptador distinto al mencionado puede producir daños fisicos y/o daños al equipo conectado. El adaptador de alimentación debe operar con voltaje y frecuencia de la energia electrica domiciliaria existente en el pais o zona de instalación.

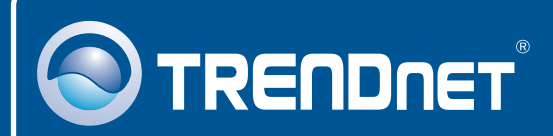

# Product Warranty Registration

**Please take a moment to register your product online. Go to TRENDnet's website at http://www.trendnet.com/register**

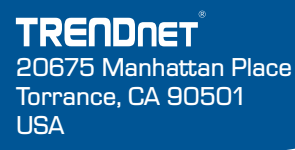

Copyright ©2008. All Rights Reserved. TRENDnet.